## **Памятка для слушателей вебинара**

Веб-семинар пройдет на платформе ZOOM. В этой связи есть несколько организационных и технических моментов, на которые мы бы хотели обратить Ваше внимание:

- Запись веб-семинара (как целиком, так и его части) а также снимки экрана, фото со сторонних устройств и использование проч. способов сохранения мероприятия **строго запрещены**.
- Так как лектор веб-семинара находится в Японии, мы не можем полностью исключить возможность неполадок в интернет-соединении. В случае технических проблем просим Вас выйти из вебинара и зайти снова через 5 минут.
- АНО «Японский центр» принимает все меры безопасности, чтобы не допустить явления «Zoom-бомбинг». Однако в случае, если веб-семинар будет атакован, также просим Вас выйти из вебинара и перезайти через 5 минут.

## **В ходе вебинара будет осуществляться синхронный перевод (!)**

На панели управления ZOOM у Вас появится уведомление «Доступен перевод на Японский и Русский». Щелкните на иконку «перевод» и выберите нужный Вам язык.

## *При подключении через компьютер:*

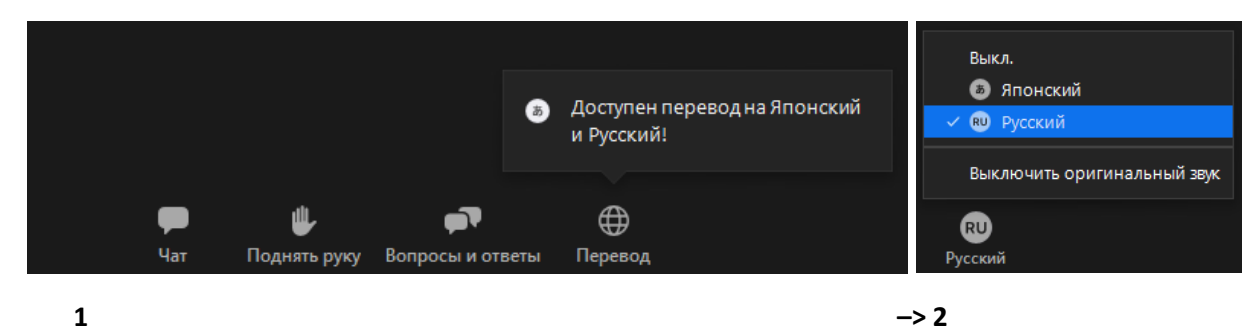

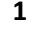

*При подключении через телефон:*

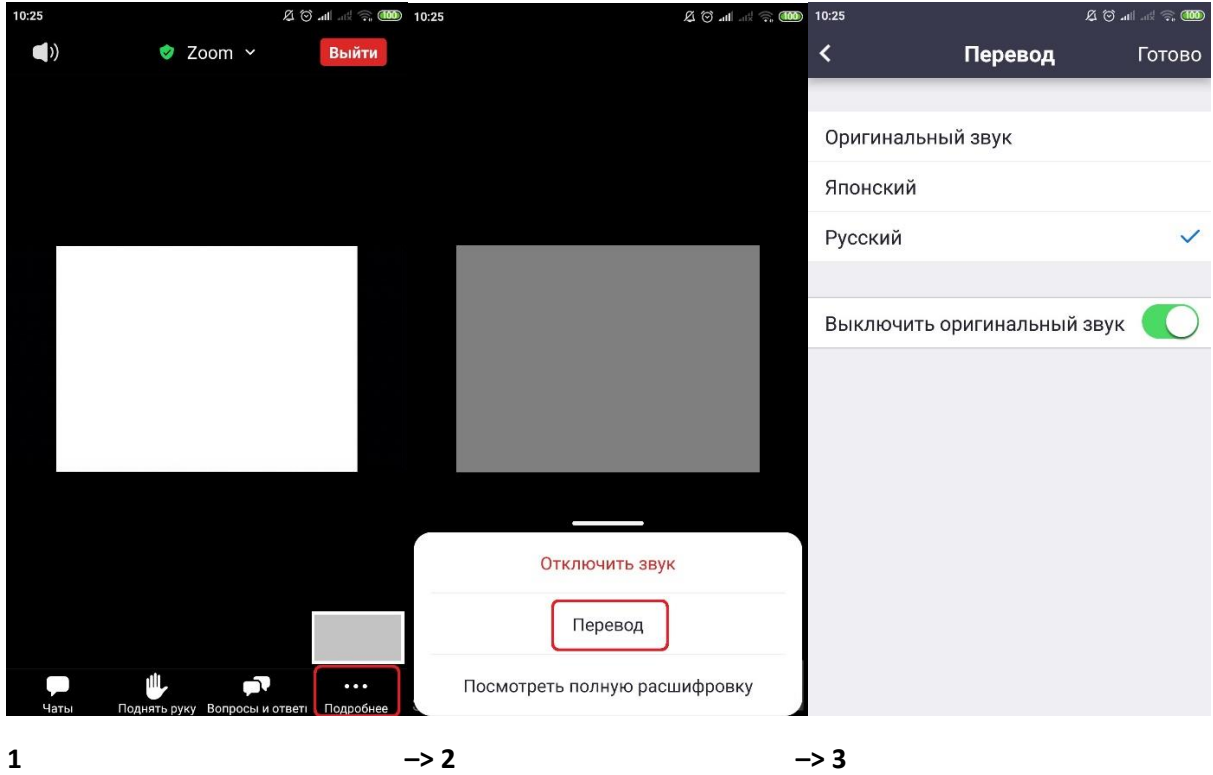

Таким образом, голос лектора будет приглушен, а Вы будете слышать переводчика.

При желании Вы также можете полностью отключить звук докладчика, нажав на кнопку «выключить оригинальный звук» (оригинальный звук уже выключен на скриншоте для мобильных устройств). *Обращаем Ваше внимание, что данная функция может не работать на мобильных устройствах Apple*.

На панели управления участников вебинара также находятся «вопросы и ответы», «чат» и опция «поднять руку».

➢ В случае, если в ходе вебинара у Вас возникнет **вопрос к лектору**, просим задать его, используя функцию «**вопросы и ответы**». Вы можете задать вопрос как от своего имени, так и анонимно. Лектор постарается ответить на все вопросы в ходе сессии вопросов и ответов (последние полчаса веб-семинара).

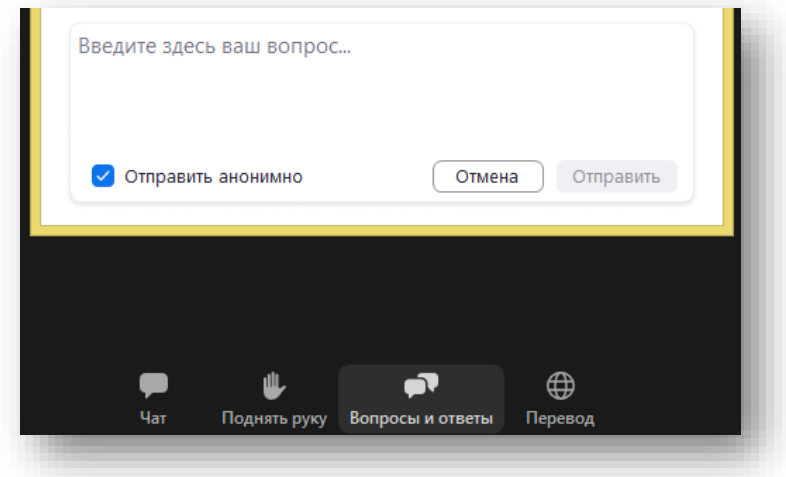

➢ Если у Вас будут **вопросы к организаторам**, в том числе технического характера, Вы можете писать нам, используя «**чат**».

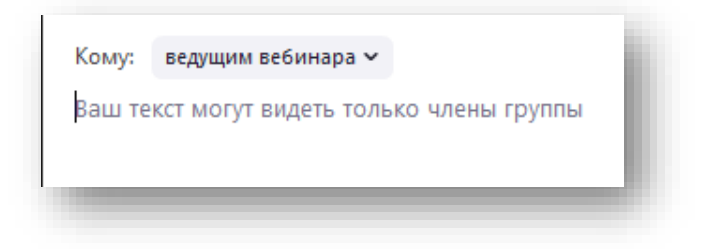

В ходе вебинара для того, чтобы вывести видео лектора на полный экран, Вы можете либо «закрепить» его вручную, либо включить функцию «вид докладчика»:

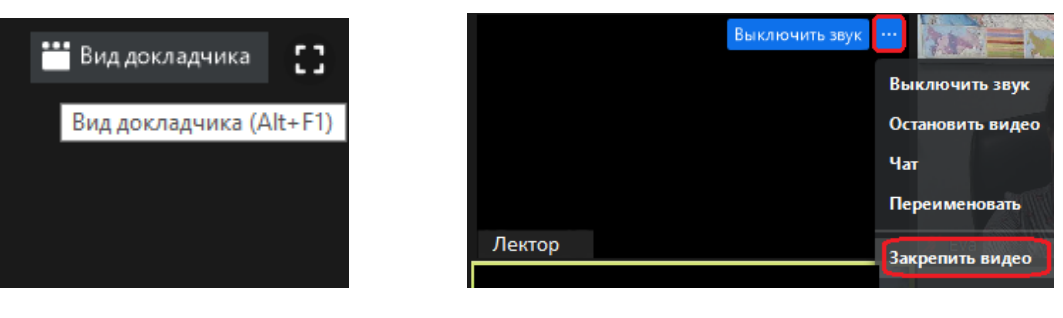

*«Вид докладчика» либо «Закрепить видео»*